### GUÍA BÁSICA

**Creación de infografías: El caso infogr.am**

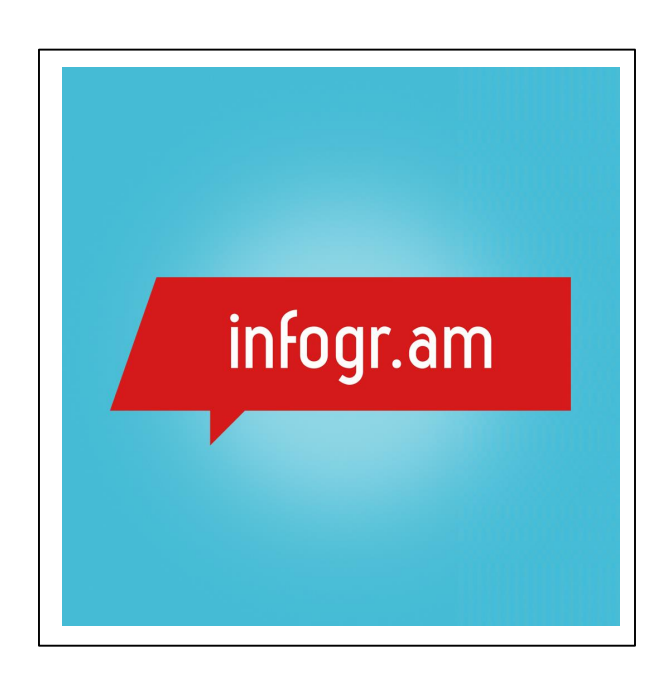

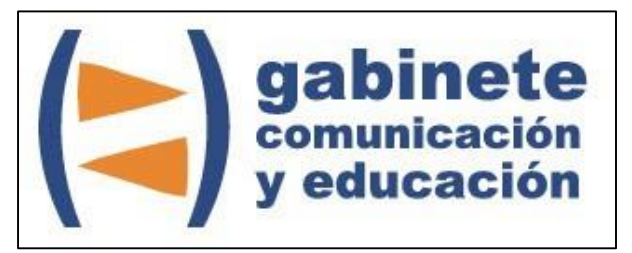

DEPARTAMENTO DE PERIODISMO Y DE CIENCIAS DE LA COMUNICACIÓN

**Universitat Autònoma de Barcelona**

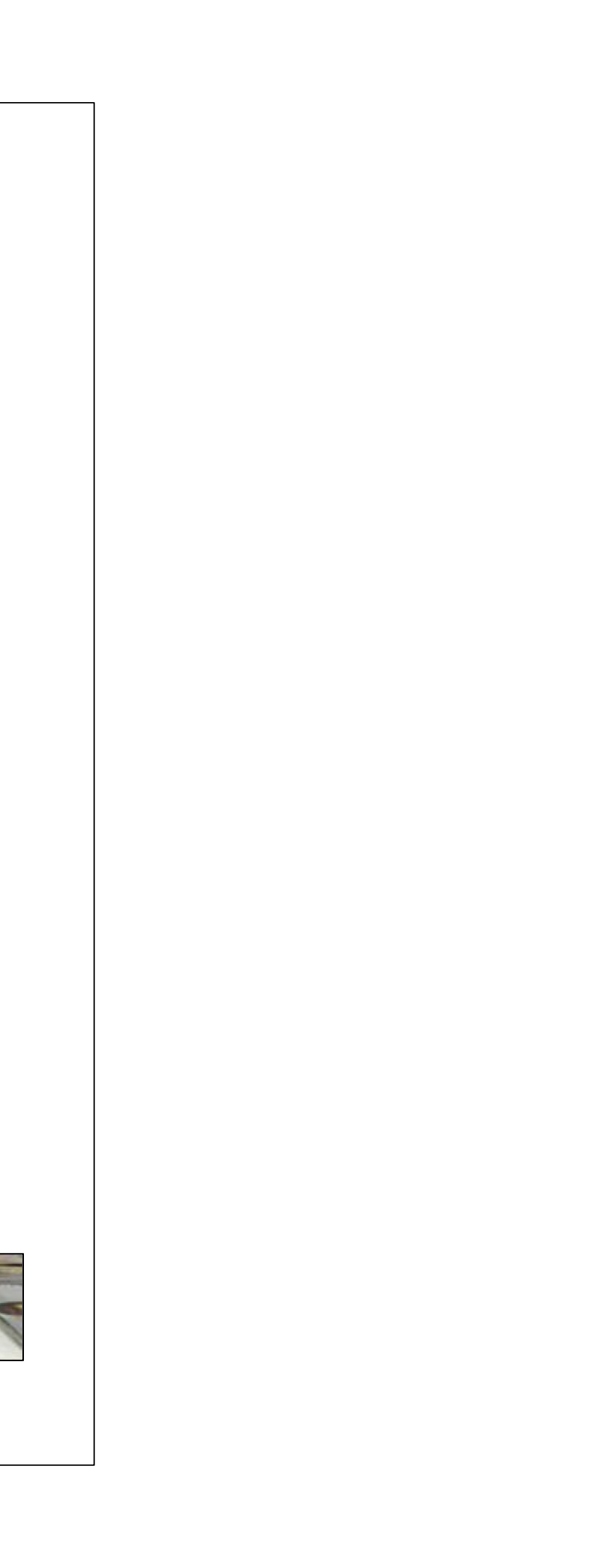

### **DIRECCIÓN EDITORIAL**

José Manuel Pérez Tornero Santiago Tejedor Calvo

### **REDACCIÓN**

Marga Camps Laia Teruel Mena Irina García Montero Mireia Sanz Estapé

**EDICIÓN**

Ana Bravo Mejía

www.gabinetecomunicacionyeducacion.com

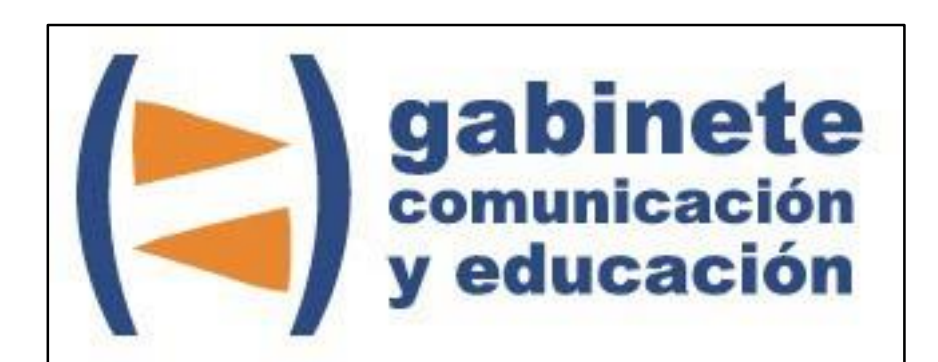

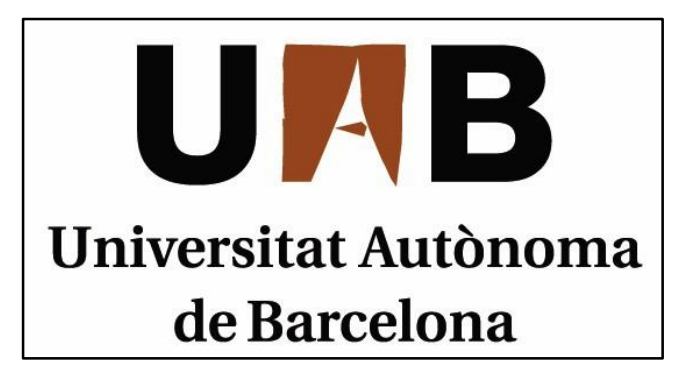

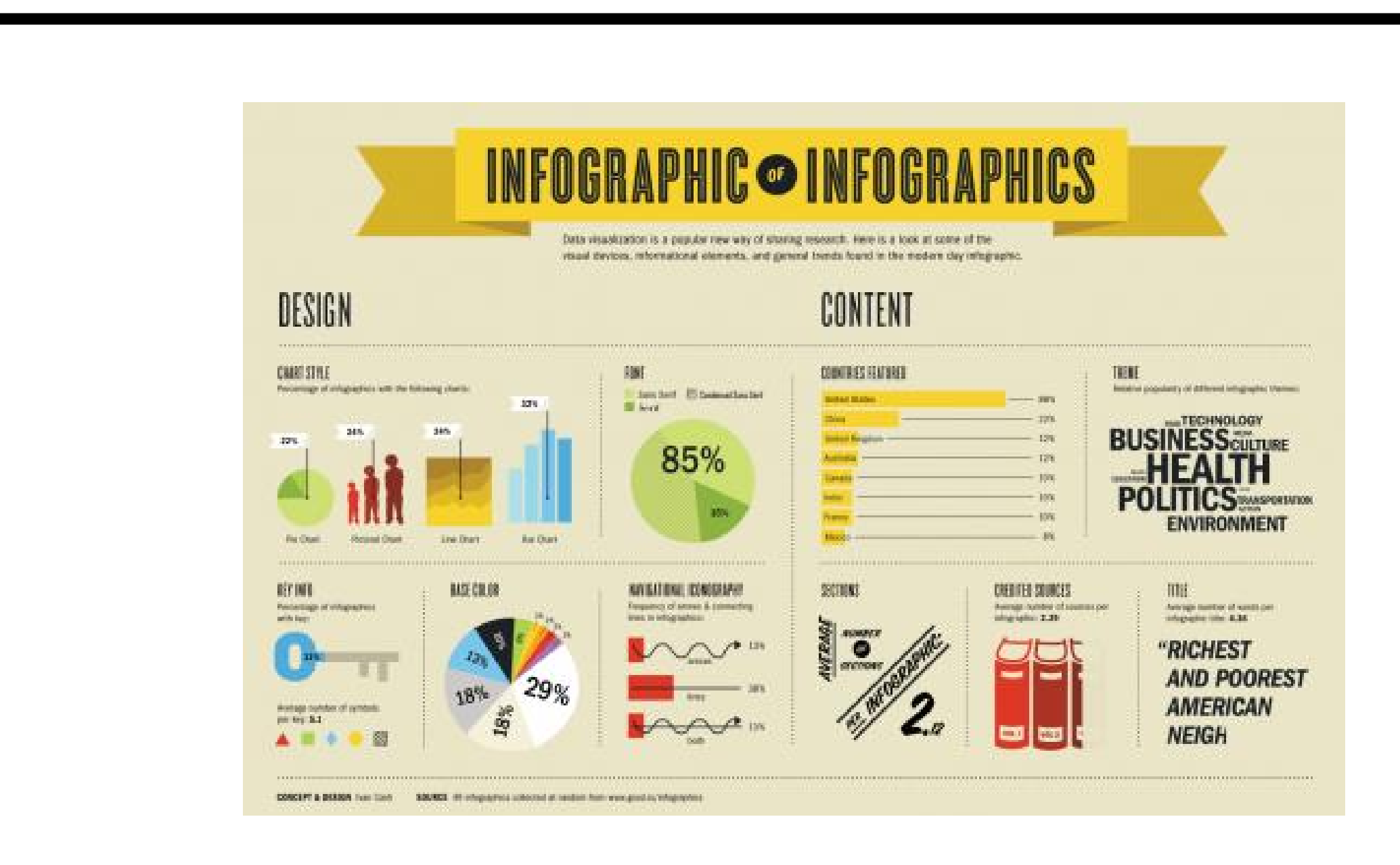

Bienvenidos y bienvenidas a la guía básica sobre infogr.am, una herramienta para crear infografías en línea sin necesidad de instalar un programa en nuestro ordenador. Una herramienta esencial para el periodismo de datos. Este material forma parte de una colección de tutoriales editados por el Gabinete de Comunicación y Educación con el objetivo de conocer herramientas 2.0 para el comunicador.

Los gráficos pueden parecer aburridos sino tenemos la herramienta adecuada. Con Infogr.am todo cambia…

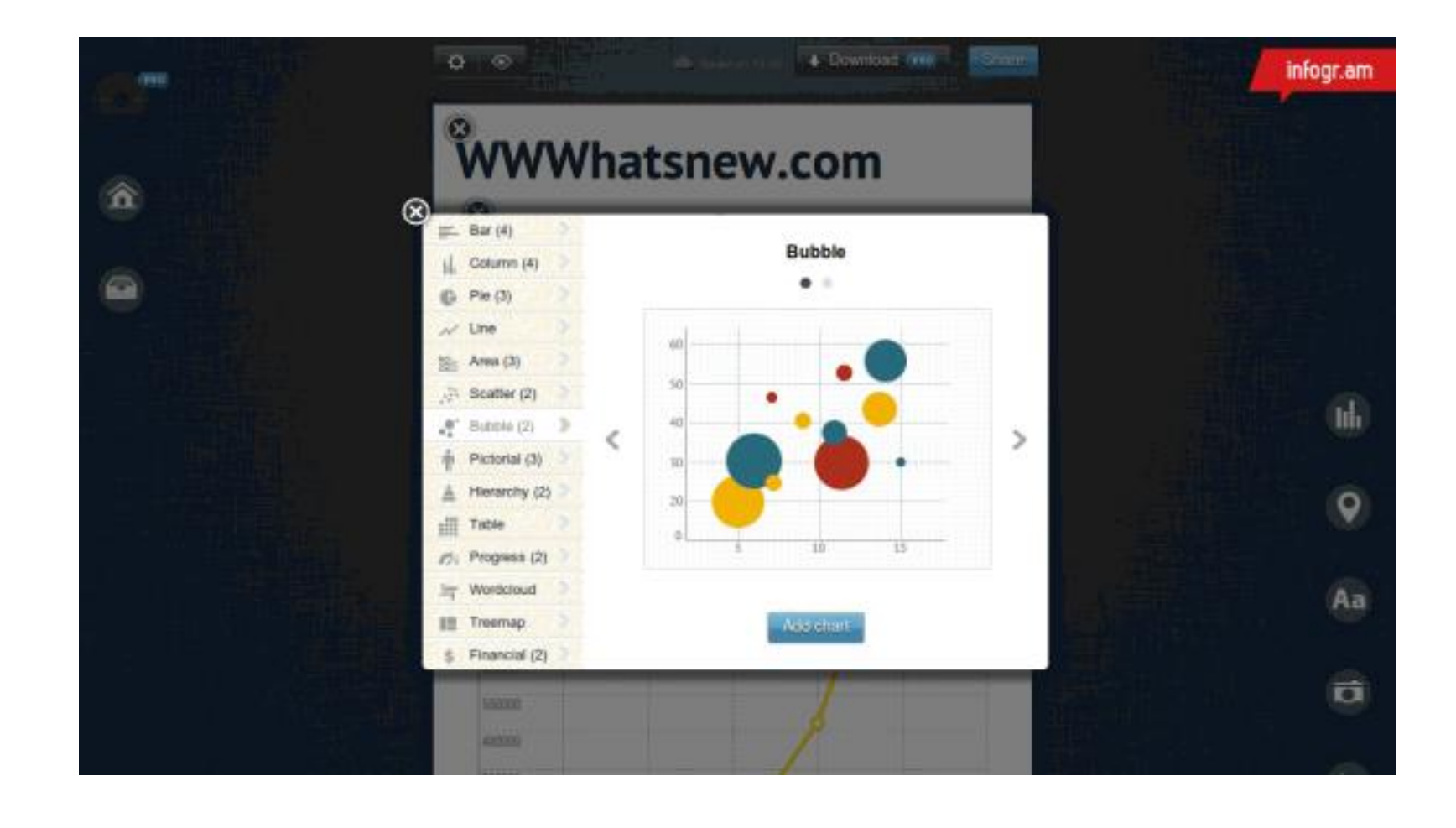

### **¿QUÉ ES INFOGR.AM?**

Infogr.am es un servicio 2.0 de creación de infografías interactivas que nos permite adjuntar imágenes a nuestro gráfico, hacerlo dinámico y atractivo para nuestro público. Variedad de colores, plantillas y todo tipo de grafismo (barras, círculos, nubes de palabras,…) Además, su sistema es muy sencillo por lo que enseguida te haces con el manejo de sus aplicaciones.

### CAPÍTULO 1

## **Comenzar en infogr.am**

### **Primeros pasos**

- 1. Registro
- 2. Pantalla de inicio

![](_page_4_Picture_5.jpeg)

### **REGISTRO**

Lo primero que debemos hacer es acceder a http://infogr.am

![](_page_5_Picture_2.jpeg)

Y le daremos a *Start now, it's free!* Después de ésta nos

![](_page_5_Picture_90.jpeg)

saldrá la pantalla para registrarnos que debemos complementar con todos los datos que nos pide.

Como en muchas otras aplicaciones, nos da la opción de registrarnos con nuestra cuenta de Twitter o Facebook pero siempre es más recomendable hacerlo con el correo electrónico porque sino nos enviarán notificaciones por las redes sociales.

### **PANTALLA DE INICIO**

![](_page_5_Picture_8.jpeg)

Arriba vemos una especie de cámara que es nuestro guste.

panel personal de actividades. Un avatar que podemos cambiar cuando nos apetezca y por la foto que más nos

Si clicamos en él podremos ver como se despliega toda nuestra información:

- Followers
- Folowing
- · Infograms
- Featured

### ACCOUNT

cambiar lo que creamos oportuno: la contraseña, el e-mail el nombre de usuario.

En este botón podemos ver los datos que hemos dado a la página durante nuestro registro.

![](_page_6_Picture_116.jpeg)

![](_page_6_Picture_117.jpeg)

### UPGRATE TO PRO

### Nos permite convertirnos a la cuenta Premium, en el caso de

que la queramos pagar.

![](_page_6_Picture_12.jpeg)

Ésta tiene sus ventajas, como era de esperar, ya que con ella podemos descargarnos las infografías en formato PNG o PDF, hacerlas privadas, protegerlas con una contraseña y tener a nuestro alcance otros cuatro diseños.

### CHANGE AVATAR

Como dijimos antes, podemos cambiar el personaje que saldrá en nuestra cuenta por una fotografía.

![](_page_7_Picture_2.jpeg)

Le damos a *upload file* y puedes subir lo que más te apetezca: un dibujo, una foto, una imagení Carta libre para personalizarlo.

Aunque éste tiene su gracia…

### E-MAIL NOTIFICATIONS

- Si tienes un nuevo seguidor.
- Si quieres recibir la Newsletter
- infogr.am

![](_page_7_Picture_11.jpeg)

Este apartado es importante si no quieres recibir las notificaciones en tu cuenta de correo ya que puedes escoger cuál de las tres opciones que te dan, se ajusta a tus necesidades.

### Puedes saber:

· Y si quieres que te envíen notificaciones variadas como,

por ejemplo, que un nuevo amigo se ha registrado en

![](_page_8_Figure_6.jpeg)

# **La infografía**

### **Información básica**

- 1. ¿Qué es?
- 2. Características
- 3. Partes clásicas

![](_page_9_Picture_132.jpeg)

### **¿QUÉ ES?**

Es un diseño gráfico en el que se combina el texto con diferentes elementos visuales y representadas, normalmente con figuras que pueden coincidir o no con grafismos abstractos y/o sonidos.

### **CARACTERÍSTICAS**

Las características básicas para todos los infográficos a tener en cuenta son:

Aunque pueda parecer que el texto debe ser corto no es así necesariamente.

- · Sirve para presentar informaciones complicadas para facilitar el entendimiento.
- Muy visual.
- · Permite contextualizar los personajes o los datos de la información.
- · Es un complemento al texto.
- · Debe responder al qué, quién, cuándo, dónde, cómo, por quién.

### **PARTES CLÁSICAS**

El titular debe ser directo y corto pero ha de expresar el contenido del cuadro.

El cuerpo nos da lo más importante, toda la información visual ya sea en forma de gráfico de barras, de líneas, diagrama, tabla, etc.

Es importante para el periodista la fuente y no hay que olvidarla cuando hacemos un infográfico ya sea para indicar que es de producción propia o no.

![](_page_9_Figure_14.jpeg)

![](_page_10_Picture_9.jpeg)

## **Plasma tus datos**

### **Trabajar los gráficos**

- 1. Elementos
- 2. Crear una infografía
- 3. Introducción de los datos
- 4. Publicar y compartir

L Do research 2. Write an article V<br>3-Emit a designer to<br>create a great infographic 4. Publish

11

### **ELEMENTOS**

Ahora que ya sabemos lo qué es una infografía y conocemos las características básicas toca aprender más sobre esta herramienta. Cuando accedemos a la página de inicio, vemos el botón de *create*.

![](_page_11_Figure_3.jpeg)

A partir de aquí empieza la difícil tarea de escoger que diseño queremos.

#### INFOGRAPHICS

Cuando hemos escogido comenzar nuestro gráfico, hay que escoger el tema entre unas cuantas plantillas que tenemos disponibles (6). Algunas de estas sólo están disponibles para usuarios pro.

### Cada una de ellas nos da un estilo muy personal para el tema que

![](_page_11_Figure_10.jpeg)

queramos tratar.

![](_page_11_Picture_7.jpeg)

![](_page_11_Figure_8.jpeg)

![](_page_12_Figure_0.jpeg)

![](_page_12_Picture_87.jpeg)

![](_page_13_Picture_0.jpeg)

Advanced settings >

off<sub>off</sub>

Grid

+ Load Data Done **O** off Advanced settings > Absolute D E F  $\mathbb{G}$  $H$ **Extranjeros Hombres Mujeres** 518012 547039 54509 55520 51218 51560 36878 33856 144593 148561 26191 29413 118629 133780 85222 120458 313183 304105 280987 291386 78728 64499 139724 133710 266187 279657

14

•  $\therefore$  Apiladosø (*Stracked*).

Editamos los datos y elegimos el nombre de los campos. Hemos puesto horizontalmente las categorías (total, extranjeros, hombres y mujeres) y las comunidades autónomas en vertical.

En la parte superior de la tabla de datos vemos tres iconos.

Éstos nos indican que podemos personalizar aún más nuestro gráfico según si queremos que sea:

**PARADOS EN ESPANA**  $\circledcirc$ NÚMERO DE DESEMPLEADOS **MARGA CAMPS**  $\odot$ ◯ Total CExtranjeros CHombres CHujeres Andaluc Aragón Asturia Illes Balears **Islas Canari** Cantabr  $\circledast$ NÚMERO DE DESEMPLEADOS **MARGA CAMPS**  $\odot$ 

· Barras.

![](_page_14_Figure_4.jpeg)

![](_page_14_Figure_5.jpeg)

En este tipo de gráfico nos salen todos los subgráficos hecho en la tabla mientras que en el primero se nos desglosa en diferentes pestañas y en el segundo, las comunidades representan cada uno de los colores.

Para nuestro tipo de gráfico vamos a escoger la primera opción: las barras.

![](_page_14_Picture_9.jpeg)

### AÑADIR MAPA

![](_page_14_Picture_135.jpeg)

![](_page_15_Picture_0.jpeg)

Tanto en la previsualización como cuando tengamos lista nuestra infografía, podemos hacer zoom en el mapa ya que sino no podemos

Añadiremos un texto, pero no cualquiera sino uno de

Podemos poner un texto lineal, simple, una cita, etc. Editamos la información que queremos que salga y el

> Éste es el resultado final de nuestro texto.

### AÑADIR FOTO Y VÍDEO

Para añadir fotos vamos a seguir un sencillo paso. Primero clicamos en el icono correspondiente y luego se nos abrirá una ventana de carga de nuestro ordenador, seleccionamos y ya está.

![](_page_16_Picture_5.jpeg)

![](_page_16_Picture_0.jpeg)

![](_page_16_Picture_1.jpeg)

Para los vídeos deberemos encontrar la dirección en vimeo o youtbe y adjuntarlo.

![](_page_17_Picture_4.jpeg)

![](_page_17_Picture_67.jpeg)

infográfico y podemos publicarlo de forma privada si somos usuarios pro.

Vamos a dejar este titular y seguiremos.

Aquí escogemos la red social en la que compartir nuestro gráfico, si queremos o copiar en enlace y lo podremos incrustar (*embed*) en una página web o un blog.

### Y aquí el resultado final: **http://infogr.am/Parados-en-Espaa/**

### CREACIÓN DE INFOGRAFÍAS: EL CASO INFOGR.AM

![](_page_18_Picture_1.jpeg)

![](_page_18_Picture_2.jpeg)

Gabinete de Comunicación y Educación Universitat Autònoma de Barcelona Facultat de Ciències de la Comunicació Edifici I. Despacho 49 08193 Bellaterra, Barcelona (España) Teléfono + 34 93 581 16 89 email: g.comunicacio.educacio@uab.es

© GABINETE DE COMUNICACIÓN Y EDUCACIÓN